# Magister 6 handleiding

Voor leerlingen en ouders

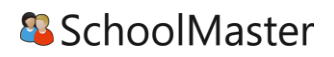

## <span id="page-1-0"></span>Inhoudsopgave

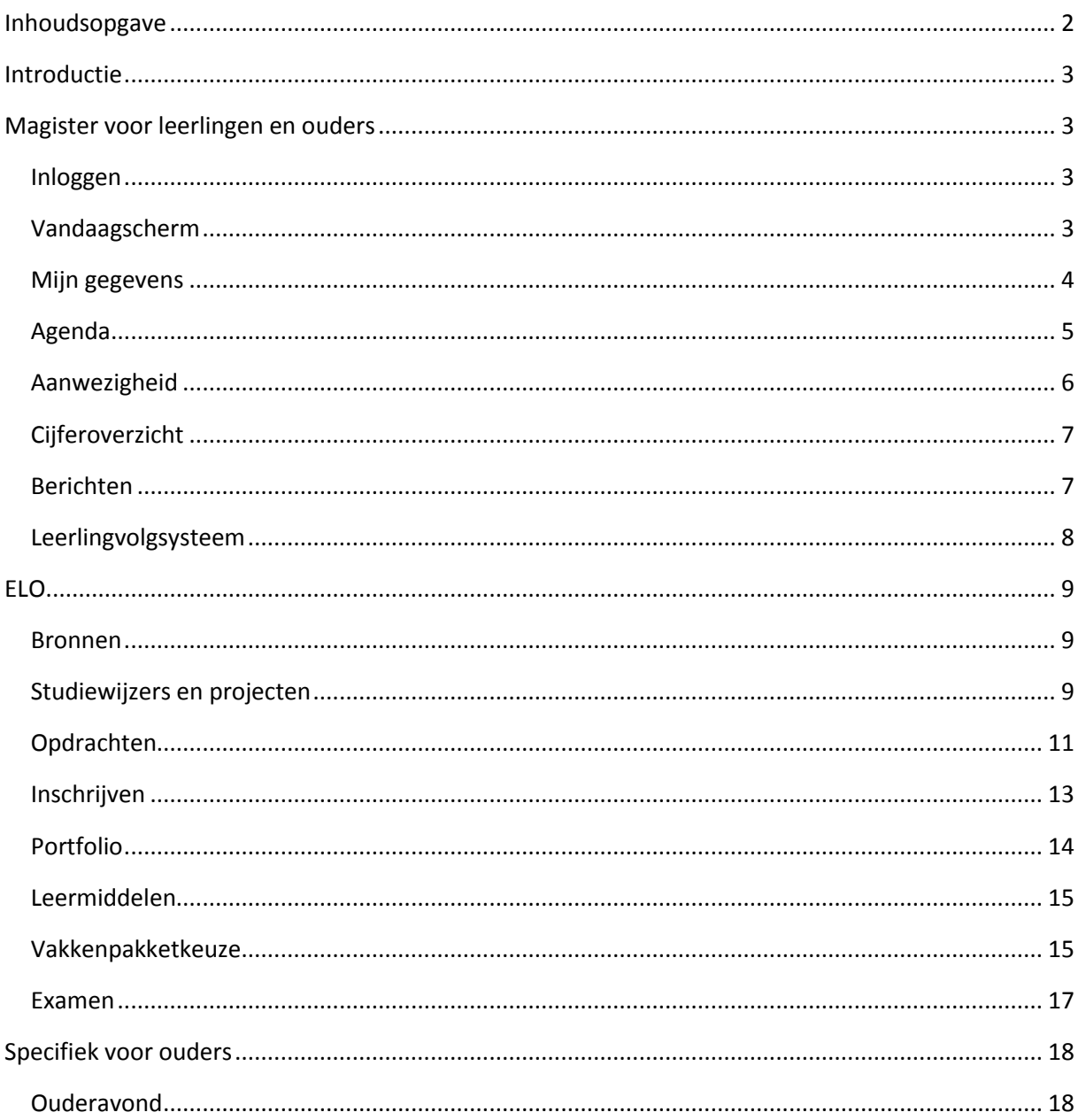

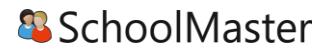

## <span id="page-2-0"></span>**Introductie**

In Magister 6 is alle belangrijke informatie te vinden, zoals cijfers, rooster, aanwezigheid en digitale leeromgeving. Deze handleiding is geschreven voor alle scholen die Magister gebruiken. Wat in Magister getoond wordt hangt af van de inrichtingskeuzes die door de school zijn gemaakt. Daardoor kan het voorkomen dat in de handleiding beschreven zaken niet terug te vinden zijn in Magister. Deze handleiding gaat over het algemeen gebruik van Magister en daarnaast een uitgebreide handleiding voor de Magister ELO. Voor ouders en leerlingen werken de functionaliteiten vaak hetzelfde, echter kunnen ouders en leerlingen verschillende Magisterinformatie zien, naar gelang de keuze van de school. Neem contact op met school voor vragen en opmerkingen.

## <span id="page-2-1"></span>Magister voor leerlingen en ouders

### <span id="page-2-2"></span>Inloggen

De gebruikersnaam en wachtwoord worden verstrekt door school. Wachtwoord kwijt? Vraag een

nieuw wachtwoord aan middels de knop ''geen toegang tot je account?''. Voorwaarde hiervoor is dat er een geldig emailadres aan het account gekoppeld is. Wanneer dit niet het geval is, kan er geen mail worden verstuurd en wordt er een foutmelding getoond. Neem contact op met school indien deze foutmelding in beeld komt of als de knop "geen toegang tot je account?" ontbreekt.

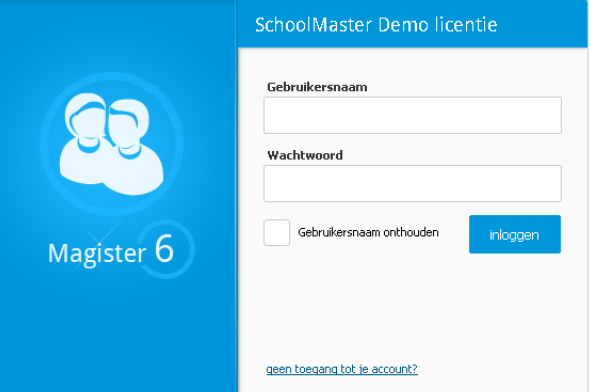

#### <span id="page-2-3"></span>Vandaagscherm

Op het vandaagscherm wordt diverse actuele informatie getoond. De widget Vandaag toont het rooster voor vandaag. Lessen met wijzigingen (blauw) of uitval (rood) zullen hier met kleur weergegeven worden. Bij Berichten staan de laatst ontvangen berichten. Mededelingen van school zullen bovenaan geplaatst worden. In de widget Notificaties staan belangrijke notificaties die betrekking hebben op ELO opdrachten en activiteiten. Het laatst behaalde cijfer zal op het vandaagscherm getoond worden in de widget Laatste cijfers.

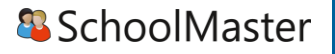

Chantal Janzen **S** Magister  $\rightarrow$  uitloggen  $\leftarrow$ vrijdag, 25 september 2015  $\mathscr{D}$  schermindeling **N** Vandaag Berichten (3) Vandaag Notificaties  $\begin{bmatrix} 7 \\ 7 \end{bmatrix}$  Agenda C. Kloostra<br>De ouderavond is verschoven!  $05 - 12$  $08:25 - 09:15$ 3 openstaande opdrachten  $\blacksquare$  GS - EB - LH45GS (L38) Aanwezigheid  $09:15 - 10:05$ geen henordeelde ondra C. Weijs 25-08 09:47  $\overline{2}$  EC - EV - LH46EC (L30) . .. ....<br>en hericht [10] Cijferoverzicht  $\frac{1}{2}$  or .<br>Na ondrachtan mat daadlina ko 10:20 - 11:10<br>3 DU - JM - LH42DU (L12) M. Reitsma<br>Toets inhalen 01-09 13:44 X Berichten 1 activiteit waarop nog ingeschreven moet of kan  $10:20 - 11:10$  $\mathbf{I}$ **3** FA - AV - LH42FA (L27) C. Weijs<br>vergeet je huiswerk niet<br>Bericht 25-08 14:30 **Extra** Leerlingvolgsysteen  $11:10 - 12:05$ Laatste difers 4 WA - IN - LH41WA (L40)  $\mathbf{M}$  ELO  $12.25 - 13.15$ 1 vandaag  $\overline{ }$ EC - EV - LH46EC (L30) Leermiddelen 7.6 1 deze week  $\ddot{\phantom{1}}$ weeknyerzicht periodeoverzicht alle herichten

Druk op de knop Schermindeling om de indeling van het Vandaagscherm aan te passen.

Klik op het Magisterlogo om vanuit ieder scherm in Magister terug te keren naar het Vandaagscherm. Met de streepjesknop  $\Rightarrow$  kunnen menu's worden in- en uitgeklapt.

#### <span id="page-3-0"></span>Mijn gegevens

Druk op het Tandwiel om algemene gegevens in te zien en eventueel aan te passen (e-mailadres, mobiel nummer en wachtwoord). In dit scherm staan ook de NAW- en opleidingsgegevens.

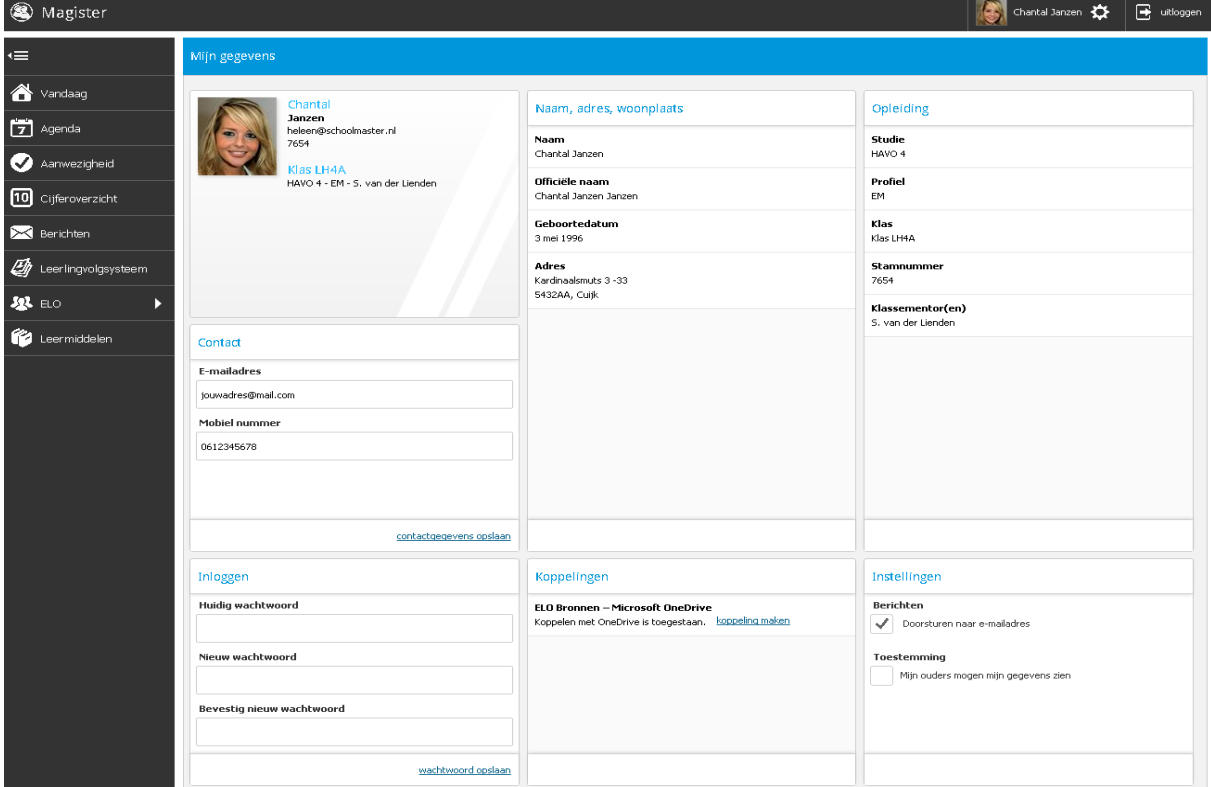

In Magister 6 is het mogelijk om documenten uit OneDrive te gebruiken binnen de ELO. Maak eenmalig een koppeling met een Microsoft Account om gebruik te maken van deze optie.

Binnen het onderdeel instellingen kan ingesteld worden dat inkomende berichten doorgestuurd worden naar een extern e-mailadres. Dit is het e-mailadres wat ingesteld staat bij het onderdeel Contact.

De optie Toestemming – Mijn ouders mogen mijn gegevens zien komt alleen bij leerlingen in beeld die 18 jaar of ouder zijn.

#### <span id="page-4-0"></span>Agenda

Via de knop Agenda wordt het rooster van de komende 7 dagen getoond met eventueel opgegeven huiswerk. Druk op de knop Afdrukken om het rooster te printen. Selecteer in het tabblad Weergave de optie Huiswerk om enkel de lessen met huiswerk te printen.

Via de plusknop kunnen persoonlijke- en planningsafspraken aangemaakt worden. De planningsafspraak is bedoeld om huiswerk te plannen. Voor overige afspraken kan de persoonlijke afspraak gebruikt worden.

Klik op het tabblad Weergave om een andere dag te kunnen selecteren. Onder het tabblad Details staat alle informatie van de geselecteerde afspraak.

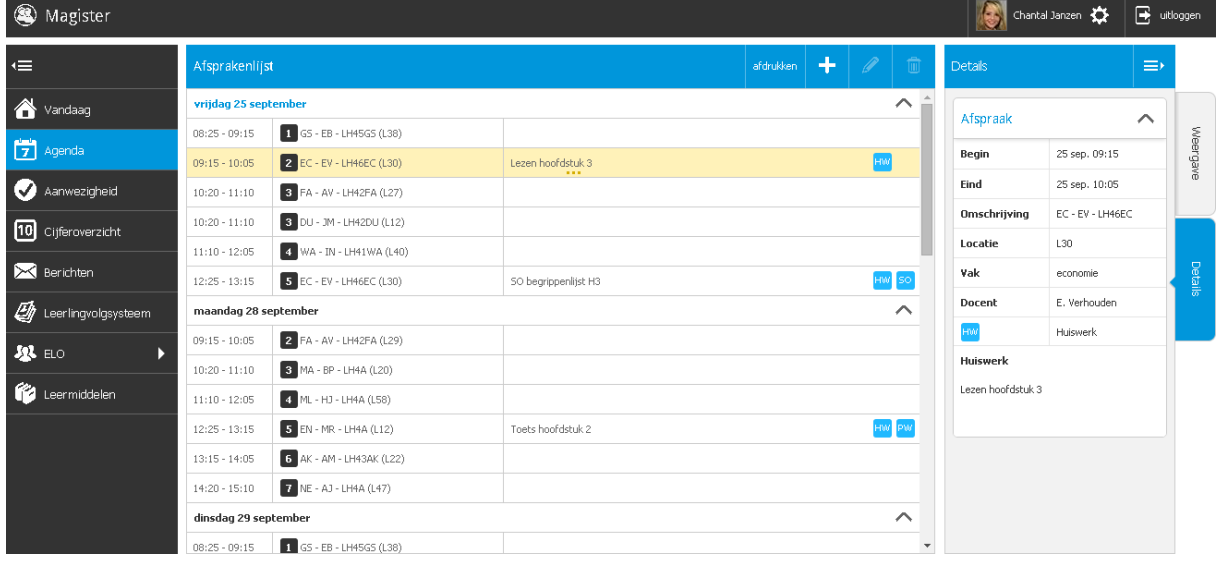

& SchoolMaster

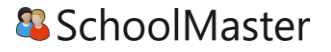

Dubbelklik op een les voor extra informatie van de les zoals bijlages, ELO opdrachten en studiewijzers. Gemaakt huiswerk kan in dit scherm afgevinkt worden met de knop Huiswerk afronden.

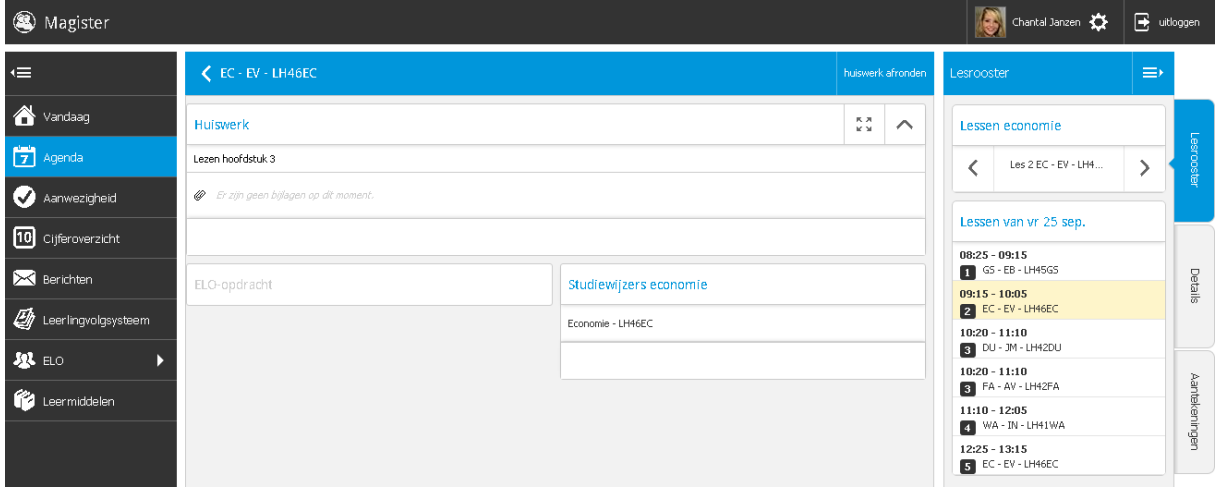

#### <span id="page-5-0"></span>Aanwezigheid

Binnen de module Aanwezigheid staan de registraties m.b.t. aanwezigheid. De huidige maand is altijd zichtbaar indien er registraties aanwezig zijn. Via het tabblad Weergave kan gefilterd worden op specifieke gebeurtenissen zoals te laat, absent of huiswerk vergeten. Met de filteroptie Weergave kan een totalenoverzicht weergegeven worden. Per gebeurtenis zal een totaalteller weergegeven worden.

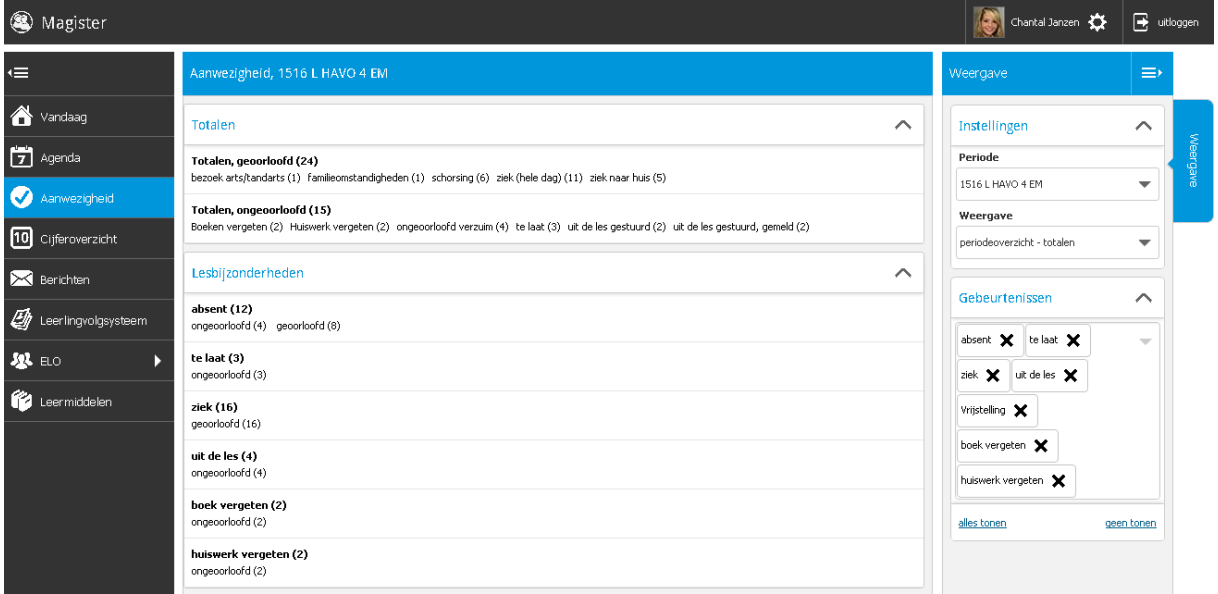

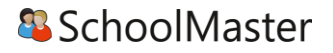

#### <span id="page-6-0"></span>**Cijferoverzicht**

In het Cijferoverzicht staan de behaalde cijfers. Standaard worden de cijfers uit het huidige schooljaar en actuele cijferperiode getoond. Wissel via het tabblad Weergave om een andere cijferperiode te bekijken. Klik op een cijfer voor meer informatie. De extra informatie zal rechts in het scherm getoond worden in het tabblad Details.

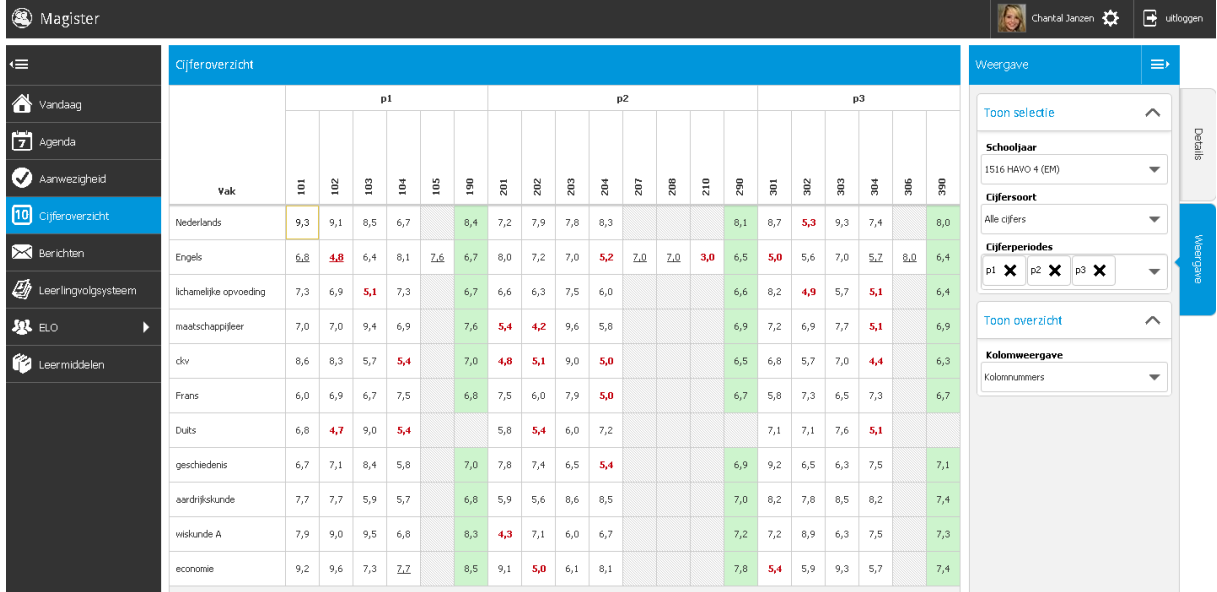

#### <span id="page-6-1"></span>Berichten

In Magister kunnen berichten naar gebruikers gestuurd worden. Dit interne berichtensysteem kan enkel binnen de school gebruikt worden. Het is niet mogelijk om vanuit dit programma te mailen.

De berichtenmodule wordt standaard geopend in de map Postvak IN. Hier komen alle inkomende berichten op binnen. Een bericht met een blauwe balk (links) heeft de status 'ongelezen'. Mededelingen van school komen altijd bovenaan en hebben een blauwe kleur in de inbox met als subtitel 'Mededeling' (zie afbeelding hieronder). De teller achter Postvak IN telt het aantal berichten. Mededelingen worden hierin niet meegeteld.

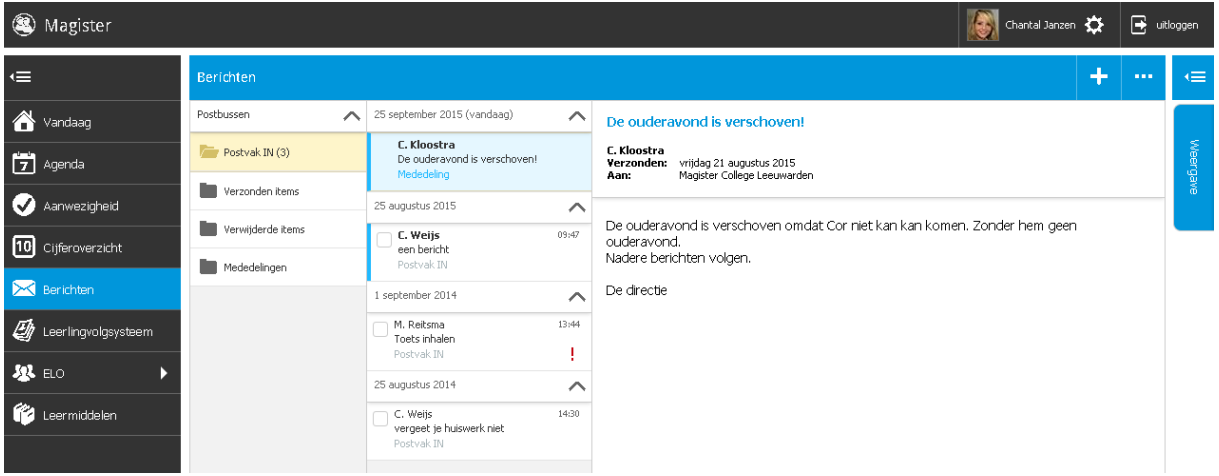

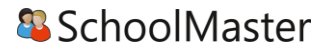

Met de plusknop kan een nieuw bericht aangemaakt worden. Met de puntjesknop ernaast kan een map toegevoegd worden in de mappenstructuur. Indien minimaal één bericht geselecteerd is, komen de opties Doorsturen, Verwijderen en Markeren als ongelezen beschikbaar.

In de berichtenmodule is het afhankelijk van de school welke leerlingen en personeelsleden beschikbaar zijn om een bericht te sturen. Vanuit ELO – Bronnen of vanaf de lokale computer kunnen bijlages worden toegevoegd.

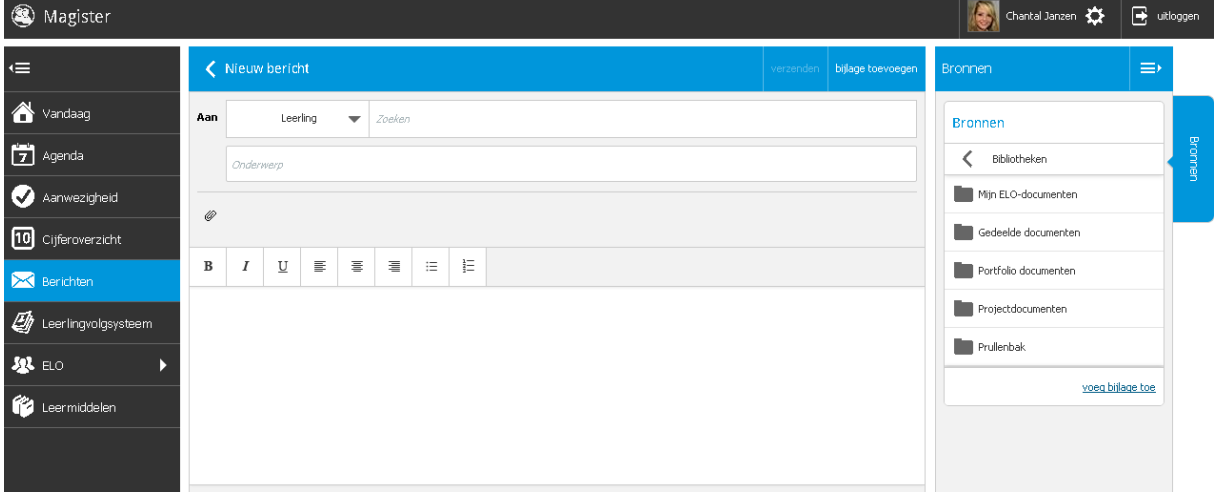

#### <span id="page-7-0"></span>Leerlingvolgsysteem

In het onderdeel Leerlingvolgsysteem kunnen logboekitems, docentopmerkingen, afspraken en notities zichtbaar worden gemaakt.

Indien een item het Map icoontje heeft, duidt dat er op dat meerdere docenten over dit onderwerp een logboekitem hebben aangemaakt. Klik op dit item om onderliggende logboekitems te bekijken.

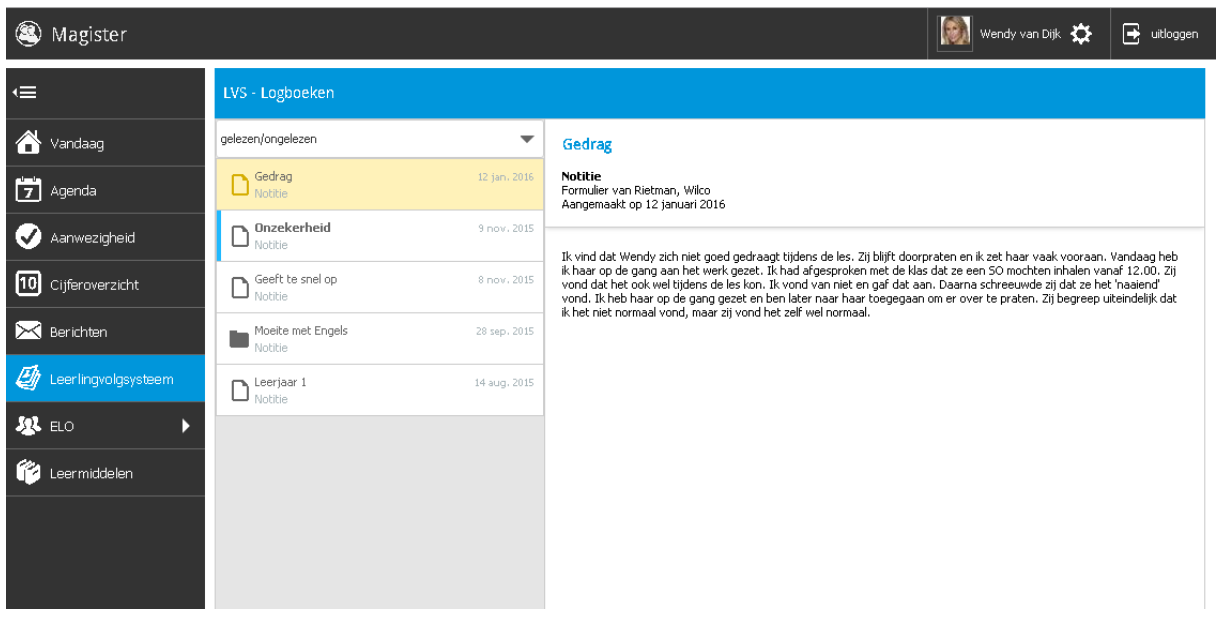

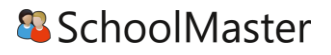

## <span id="page-8-0"></span>ELO

Onder het menu ELO bevindt zich een submenu met de onderdelen Bronnen, Studiewijzers, Opdrachten, Inschrijven en Portfolio. Hieronder zal elk onderdeel beschreven worden.

#### <span id="page-8-1"></span>Bronnen

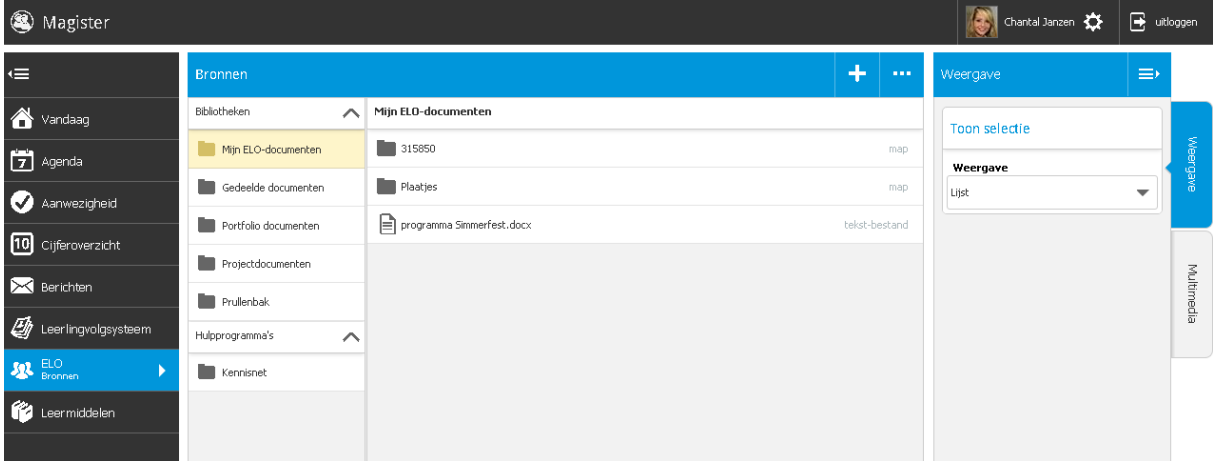

Onder Bibliotheken staan de verschillende ELO-mappen weergeven. Eigen ELO-documenten worden geplaatst in de map Mijn ELO-documenten. Indien er een synchronisatie met OneDrive is gemaakt, zal er ook een map OneDrive te zien zijn. Afhankelijk van instellingen door de school kunnen bij gedeelde documenten bestanden gelezen, toegevoegd en/of verwijderd worden. Dit geldt ook voor de Projectdocumenten. Binnen Portfolio documenten kunnen zowel leerling als docent bestanden plaatsen die in aanmerking komen voor het Portfolio.

Daarnaast staan er onder Hulpprogramma's koppelingen met Kennisnet, Got-it?! en/of Quayn. Met deze koppeling wordt een verbinding gelegd met de gekozen applicatie zonder hier opnieuw voor in te hoeven loggen.

Met de knop Toevoegen (+) kunnen bestanden, submappen of URL's toegevoegd worden. Daarnaast kan de naam van een bestand of map met de puntjesknop worden gewijzigd, verwijderd of gedownload.

In het tabblad Weergave wordt de weergave van de bronnen bepaald (lijst of tegel weergave). Onder het tabblad Multimedia kunnen filmpjes direct afgespeeld worden, indien deze voorkomen bij de desbetreffende bronnen map.

#### <span id="page-8-2"></span>Studiewijzers en projecten

In het overzicht worden alle studiewijzers en projecten weergeven waar een koppeling mee is. In de kolom ernaast wordt het vak getoond waar de studiewijzer of het project betrekking op heeft. Aan de rechterkant kan gekozen worden tussen een overzicht van actuele studiewijzers en projecten of studiewijzers en projecten uit het archief. Daarnaast kan er nog op vak worden gefilterd. Bij Toon

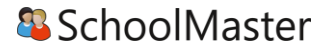

onderdelen standaard wordt ervoor gekozen om onderdelen binnen een studiewijzer standaard geopend of dicht te tonen.

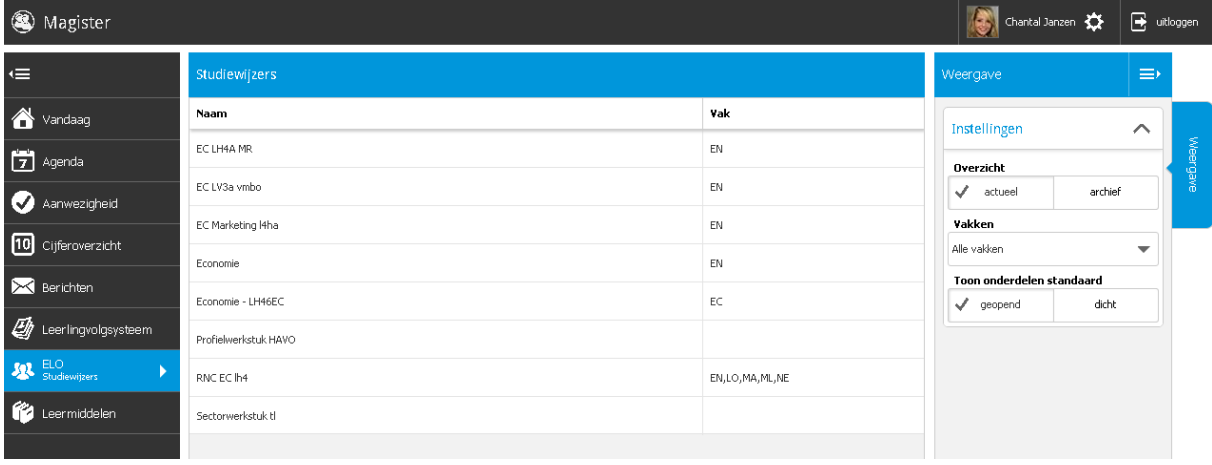

Klik op een studiewijzer om de inhoud van de studiewijzer te bekijken.

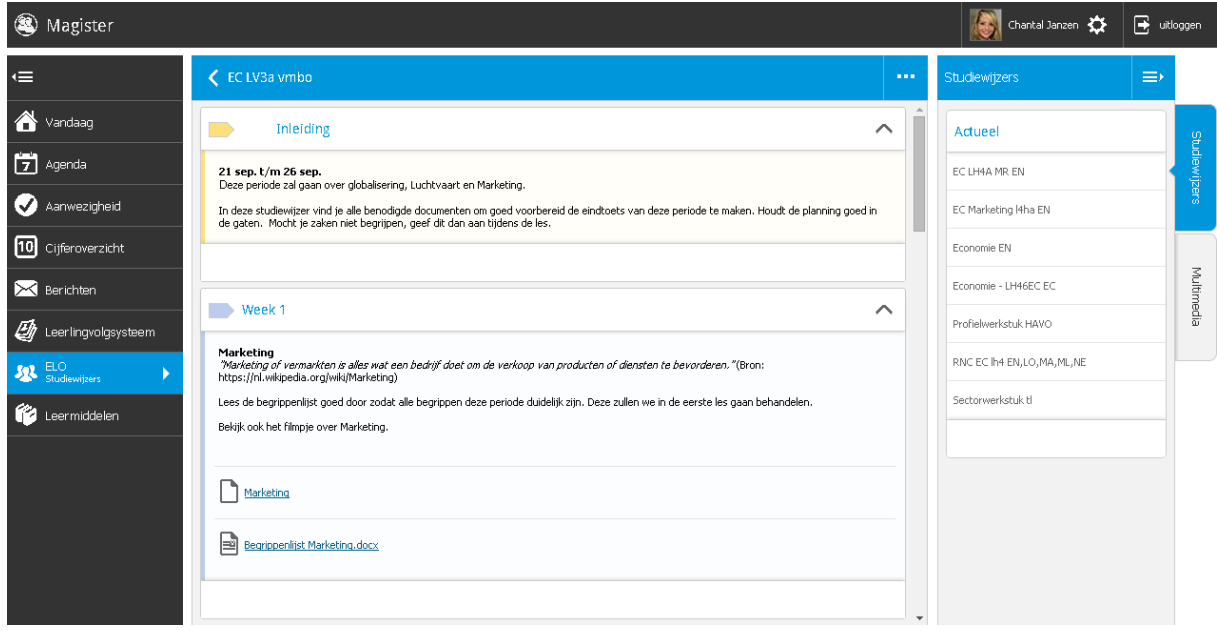

Een studiewijzer bestaat uit onderdelen. Ieder onderdeel kan met kleur, tekst en documenten/bestanden gevuld worden door de docent. Door op de titel van een onderdeel te klikken wordt het onderdeel open- of dichtgevouwen. Aan de rechterkant kan een andere studiewijzer geselecteerd worden. Klik op de titel van de studiewijzer (blauwe balk bovenin) om terug te keren naar het Studiewijzer menu.

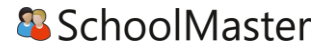

Een project heeft dezelfde lay-out als een studiewijzer. Vanuit een Project komt de optie Projectmap openen erbij. Door hier op te klikken, openen zicht aan de rechterkant de bronnen behorende bij dit project. Deze zijn ook te vinden onder Bronnen > Projectdocumenten. Met de puntjesknop kan aangegeven worden of de verschillende onderdelen in het project allemaal open- of dichtgeklapt moeten worden.

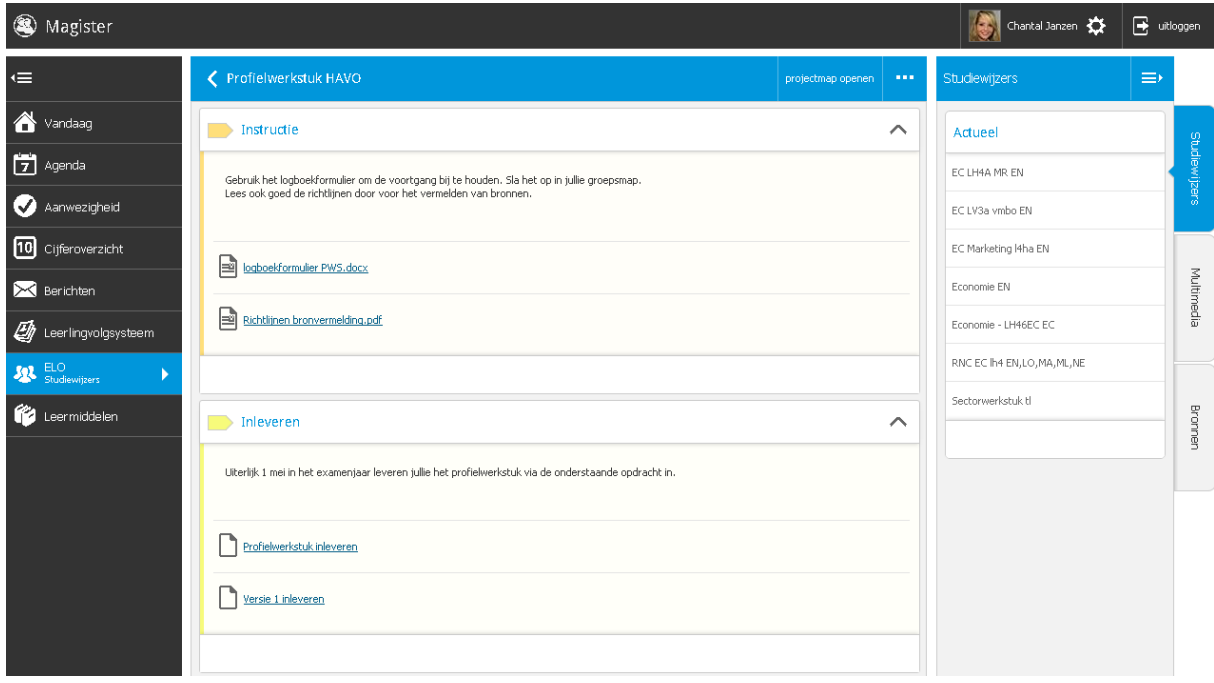

#### <span id="page-10-0"></span>Opdrachten

Het opdrachtenoverzicht opent standaard met openstaande opdrachten. Dit zijn opdrachten waarvoor nog iets ingeleverd dient te worden. In het menu Weergave kan gefilterd worden op vak, leerjaar en status (Openstaand, Ingeleverd, Beoordeeld).

Klik op een opdracht om extra details in te zien en om de opdracht digitaal in te leveren.

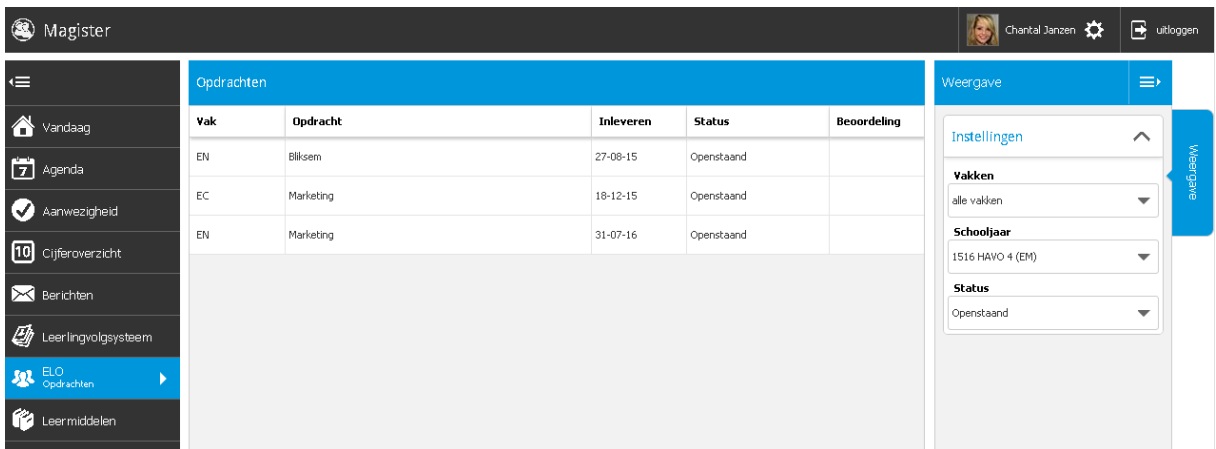

De algemene informatie staat bovenaan. Titel, uiterste inleverdatum en indien van toepassing een inlever- en beoordelingsdatum met bijbehorende beoordeling. Selecteer rechts een versie om de details in te kijken en een eventuele docentopmerking terug te lezen.

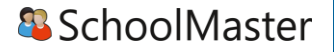

Een opdracht kan een digitale toets bevatten. In dat geval zal de knop Starten zichtbaar zijn i.p.v. Inleveren. De digitale toets zal in een nieuw tabblad gestart worden.

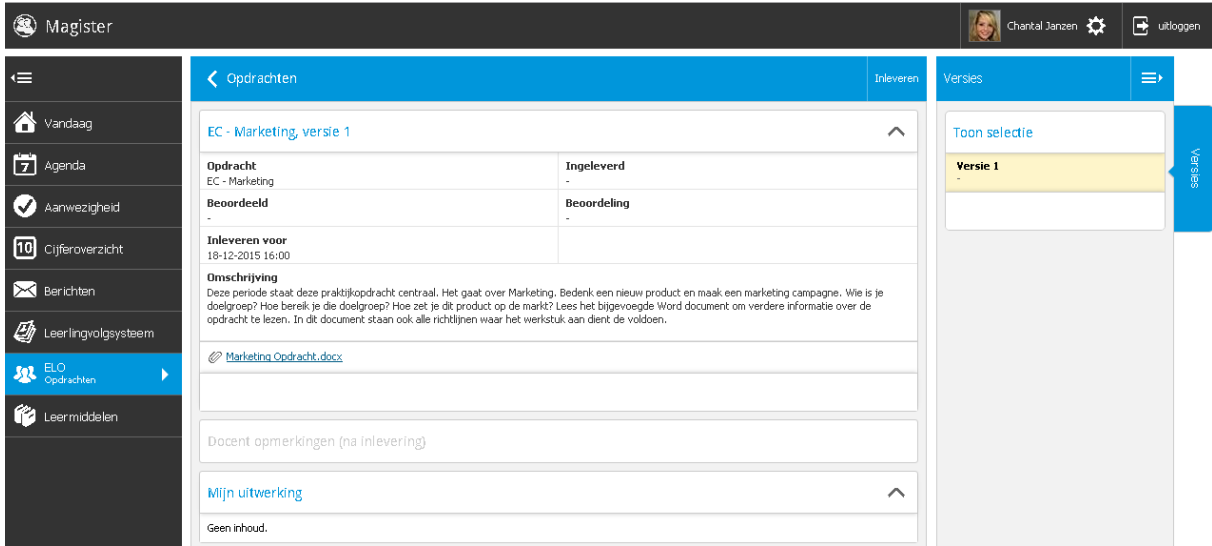

Klik op inleveren om gemaakt werk digitaal in te leveren.

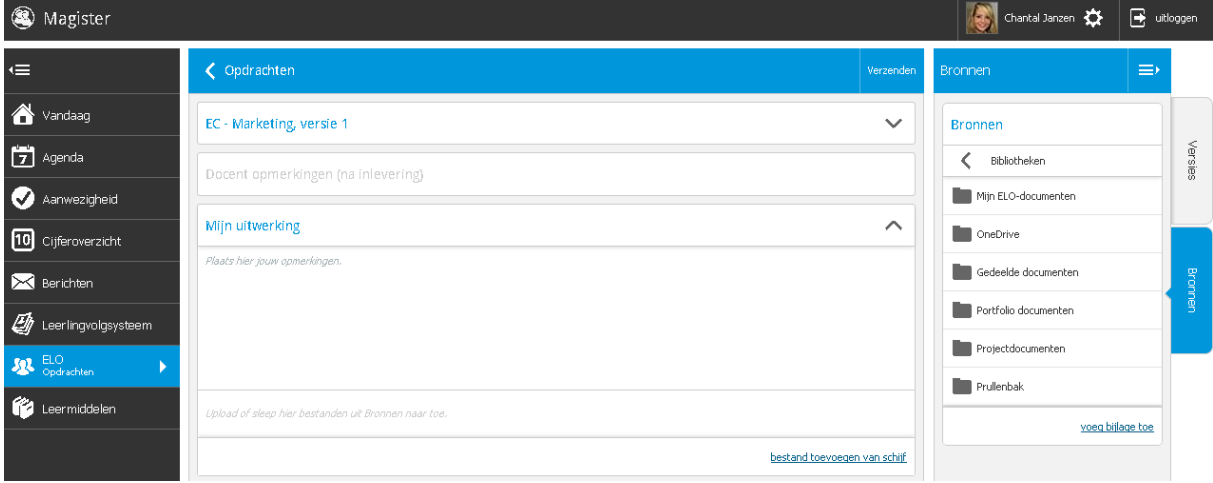

Door op Inleveren te klikken, opent bovenstaand scherm. Uitwerkingen kunnen op twee manieren worden toegevoegd:

- 1. Voeg bestanden vanaf de computer toe aan de opdracht via de knop Bestand toevoegen van schijf.
- 2. Voeg bestanden vanuit ELO Bronnen toe aan de opdracht. Het document kan naar de opdracht toe gesleept worden, of selecteer de uitwerking en druk op de knop Voeg bijlage toe.

In het veld Mijn uitwerking kan een opmerking over de opdracht toegevoegd worden. Druk op Verzenden om de opdracht in te leveren.

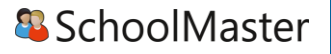

#### <span id="page-12-0"></span>Inschrijven

Onder inschrijven staan activiteiten waarop ingeschreven kan worden. Bij iedere activiteit kan aangegeven worden op hoeveel onderdelen minimaal ingeschreven dient te worden.

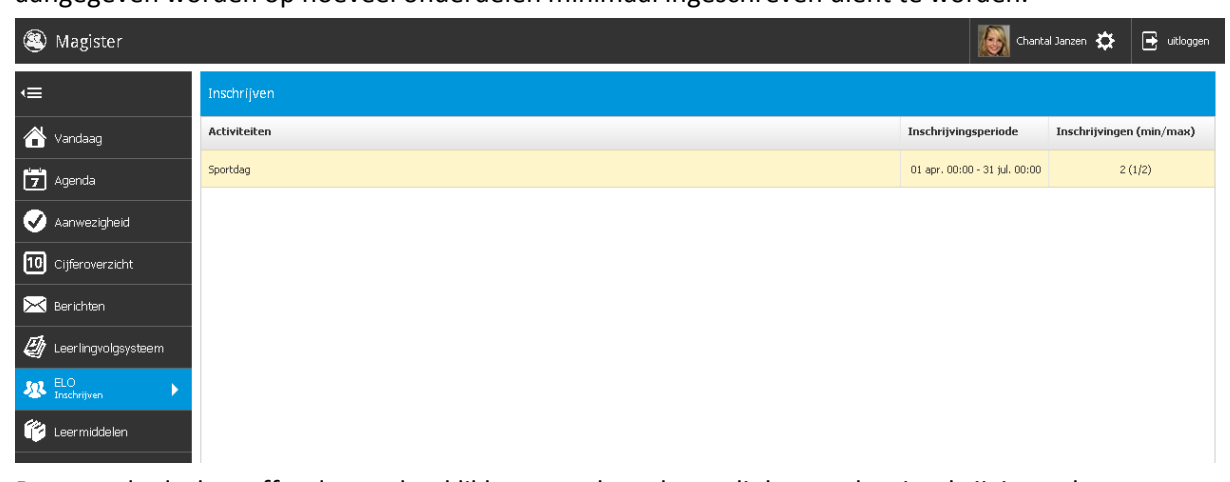

Door op de desbetreffende regel te klikken, wordt er doorgelinkt naar het inschrijvingsscherm. Bij Inschrijvingsperiode is aangegeven tot wanneer er ingeschreven kan worden voor deze activiteit. Bij Inschrijvingen staat hoeveel inschrijvingen er al zijn voor deze activiteit, hoeveel leerlingen er minimaal ingeschreven moeten zijn en hoeveel leerlingen er maximaal voor deze activiteit ingeschreven kunnen zijn.

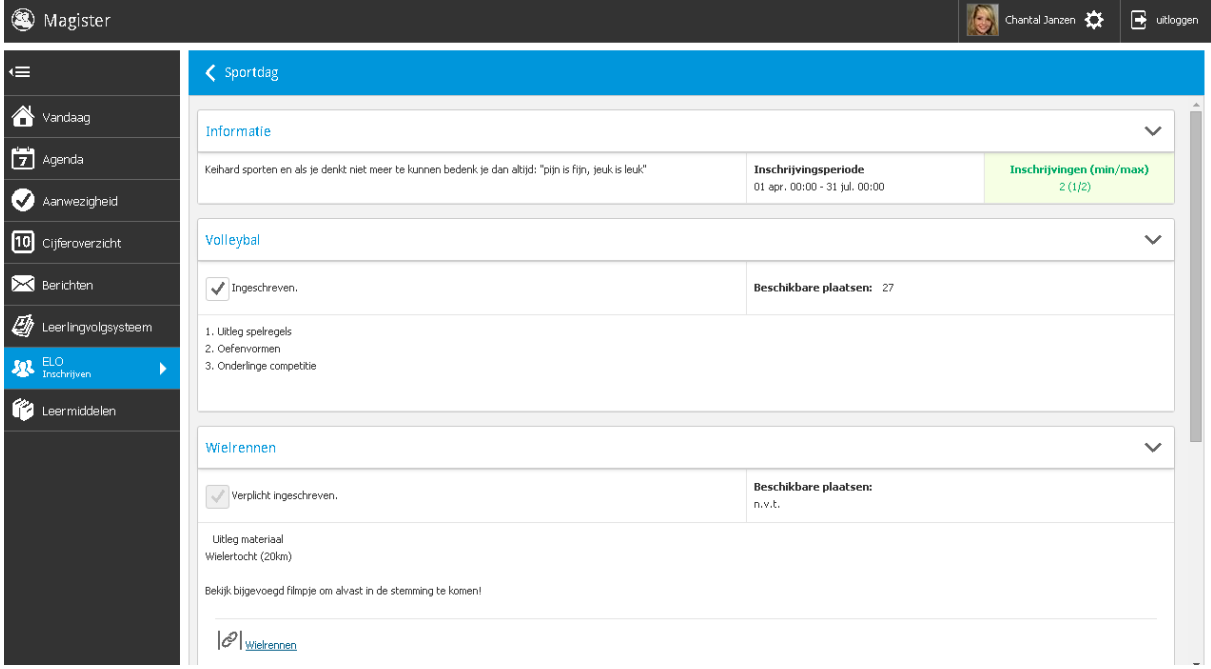

In dit inschrijvingsscherm worden de details m.b.t. de activiteit getoond: extra informatie, nogmaals de inschrijvingsperiode, het minimum en maximum aantal inschrijvingen en het maximaal aantal inschrijvingen per onderdeel van de activiteit + beschikbare plaatsen. Door een vinkje te zetten bij het desbetreffende onderdeel, wordt de inschrijving verwerkt.

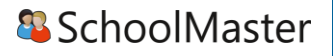

#### <span id="page-13-0"></span>Portfolio

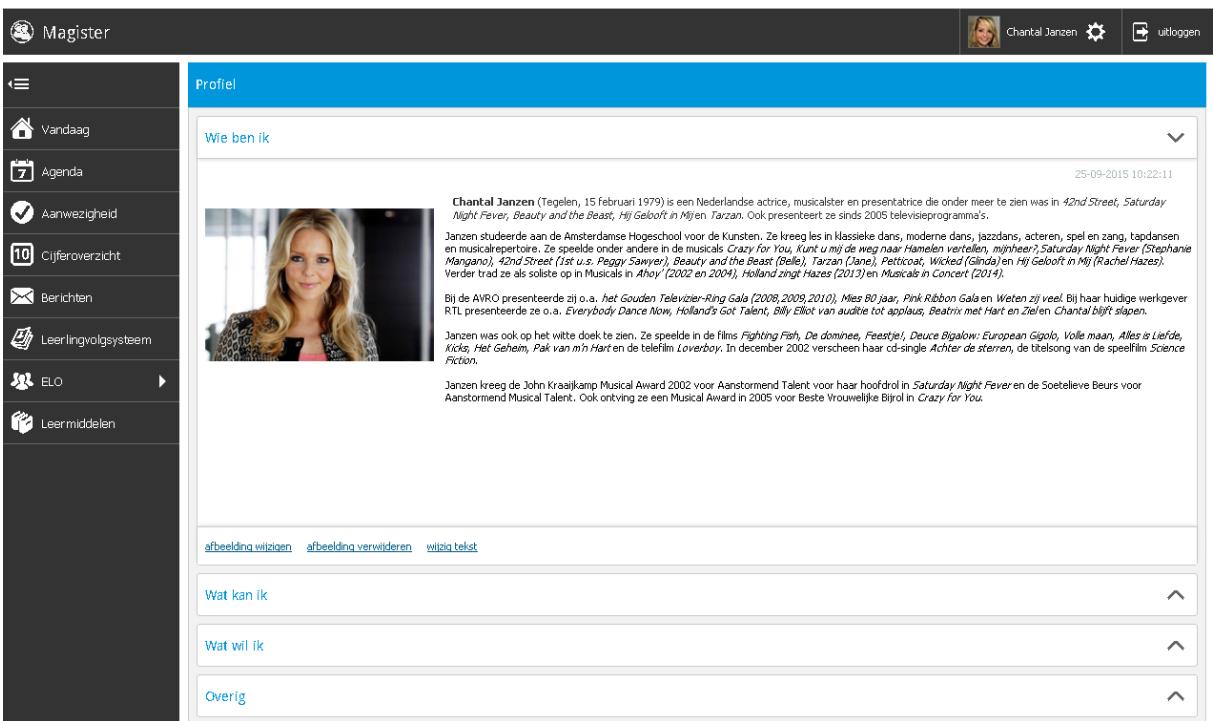

Het onderdeel Portfolio bevat de submenu's Profiel, Portfoliodocumenten en Beoordeelde producten. Klik op profiel om je eigen profiel aan te maken. Dit profiel bevat de velden Wie ben ik, Wat kan ik, Wat wil ik en Overig. Bij ieder onderdeel kan tekst worden toegevoegd. Bij het onderdeel Wie ben ik kan ook een afbeelding worden toegevoegd.

Het portfolio beheer kan gedaan worden op de pagina Portfoliodocumenten. Vanuit hier kunnen bestanden en mappen aan het Portfolio toegevoegd worden. Klik op het tabblad Beoordeelde producten om een beoordeeld product toe te voegen aan het portfolio. Dit kan door het bestand te slepen naar het midden van het scherm.

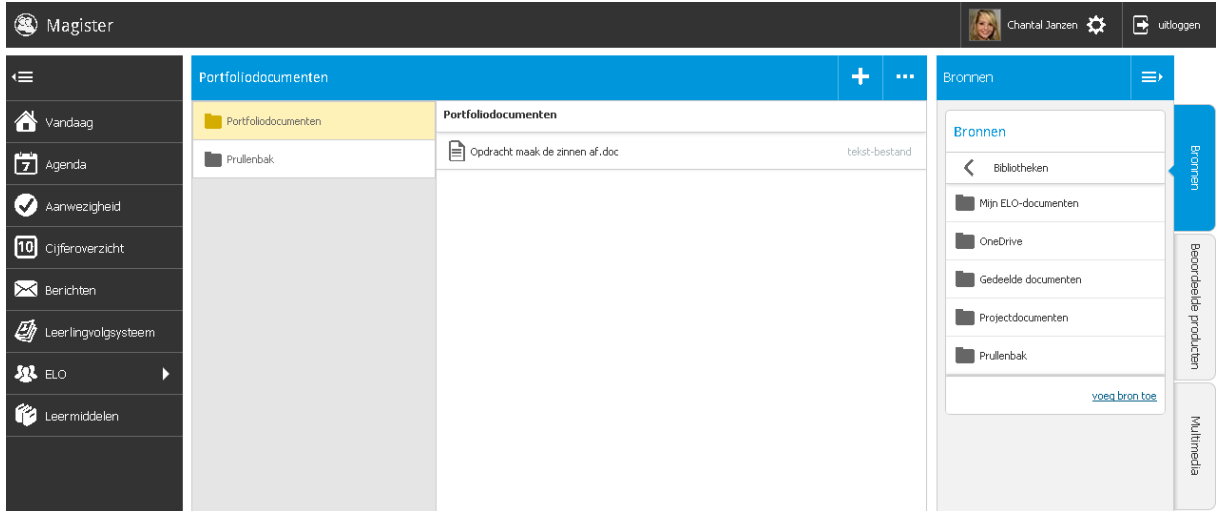

Op de pagina beoordeelde producten ziet de leerling per vak de opdrachten en het ingeleverde werk dat door docenten in het portfolio is geplaatst.

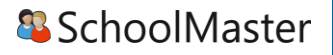

#### <span id="page-14-0"></span>Leermiddelen

Bij het onderdeel Leermiddelen is een overzicht weergeven van al het (digitale) lesmateriaal. Onder het tabblad Weergave kan gefilterd worden op het soort lesmateriaal (School, Huur, Koop en/of Digitaal). Onder licenties kan gekozen worden of alle licenties getoond moeten worden of alleen die van de huidige lesperiode. Digitaal lesmateriaal kan geopend worden door op de titel te klikken, of door rechtsboven te klikken op Open bestand.

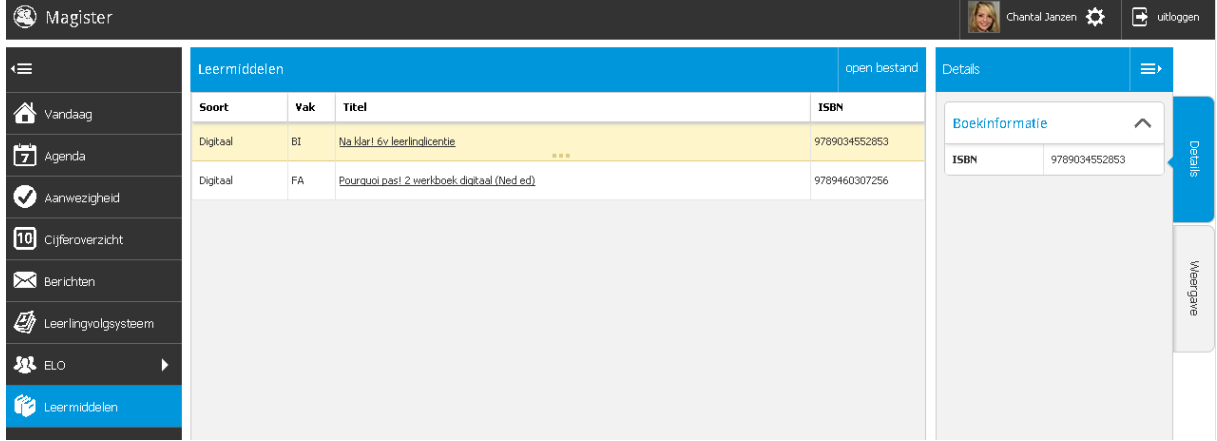

#### <span id="page-14-1"></span>Vakkenpakketkeuze

Er kan in Magister 6 digitaal een vakkenpakket gekozen worden. Indien dit door de school is open gezet, komt er een extra knop in het menu bij (zie afbeelding hiernaast).

De vakkenpakketkeuze bestaat uit drie stappen. Klik op de knop Vakkenpakketkeuze om het vakkenpakket samen te stellen.

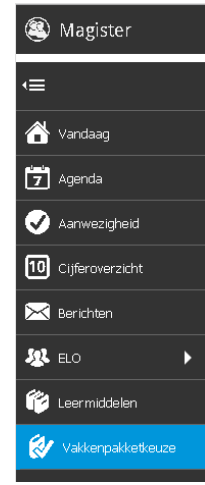

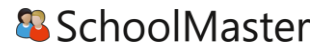

1. Studie en profiel

Zet een vinkje in de kolom Keuze om een studie te kiezen. Via een uitklapmenu kan een profiel gekozen worden. Klik rechtsboven op Volgende om naar stap 2 te gaan.

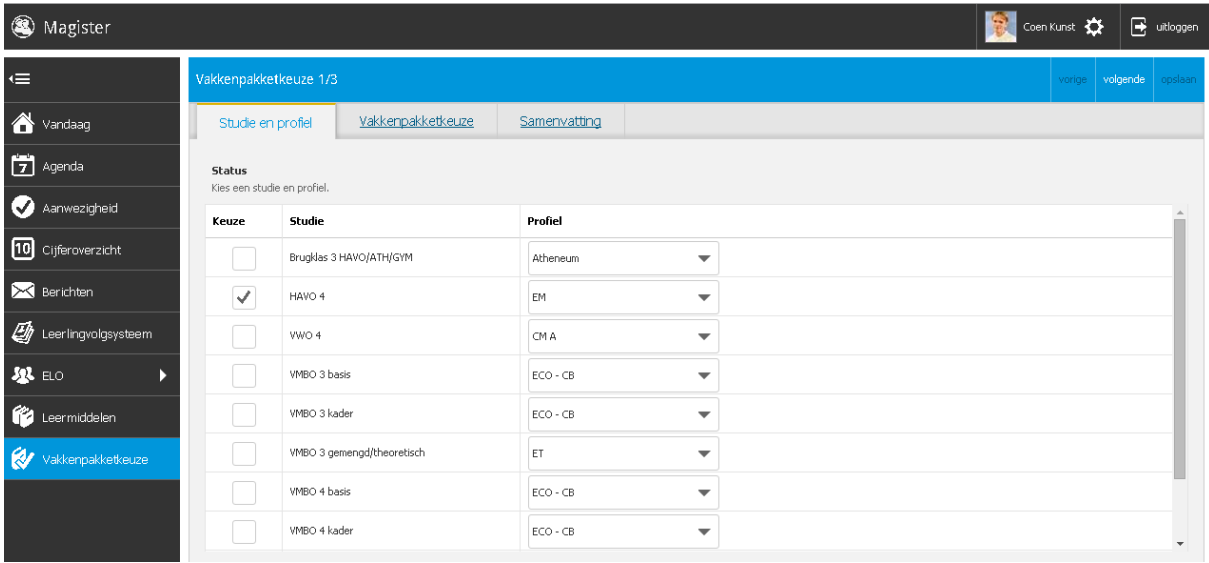

#### 2. Vakkenpakketkeuze

In stap 2 kunnen de vakken gekozen worden die door de school worden aangeboden. Nadat alle verplichte keuzes zijn gemaakt, zal de knop Volgende actief worden om naar de laatste stap te gaan. De knop Opslaan zal nu ook actief worden. Klik op de knop Opslaan om de keuze definitief en kenbaar te maken aan school.

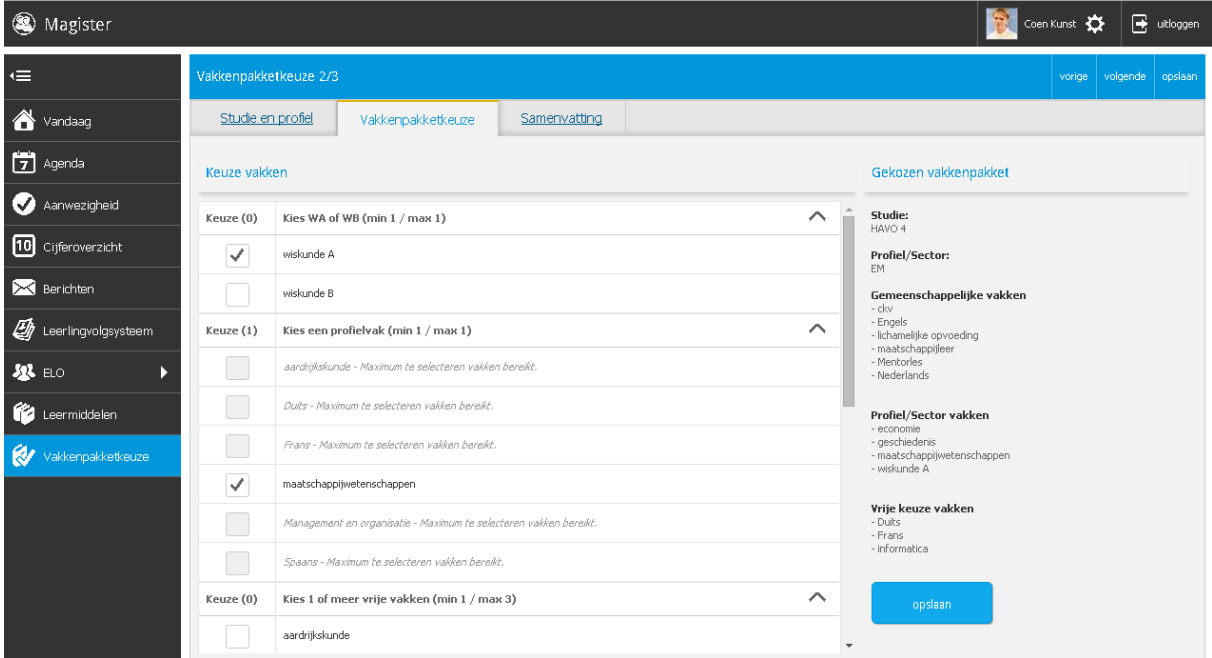

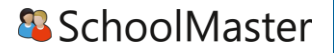

#### 3. Samenvatting

In de laatste stap is een samenvatting te zien van het gekozen vakkenpakket. Klik op de knop Opslaan om de keuze definitief en kenbaar te maken aan school. Klik op Afdrukken om het vakkenpakket te printen.

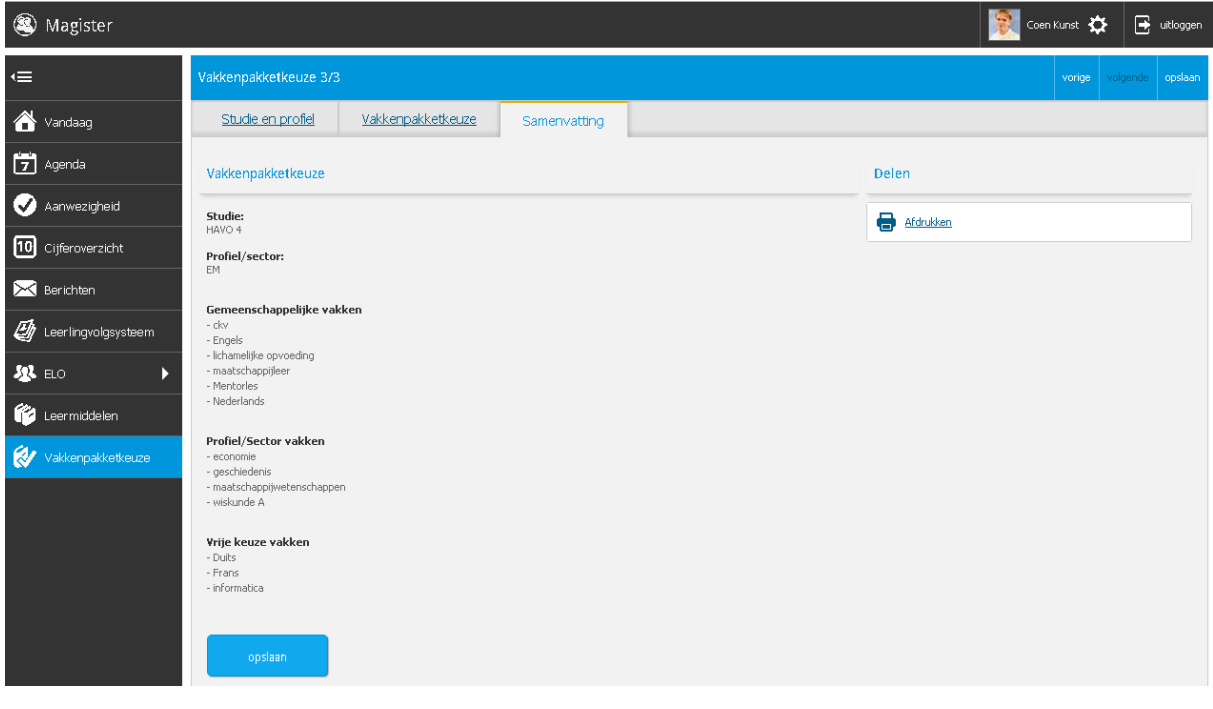

#### <span id="page-16-0"></span>Examen

Leerlingen in een examenstudie zien een extra knop in het menu, genaamd Examen. Klik op Examen om Officiële gegevens, Examenrooster en Resultaten te bekijken. Vanuit dit scherm kan doorgeklikt worden naar de pagina Mijn gegevens, Agenda en het Cijferoverzicht.

Het rooster laat mogelijk examenmomenten zien. Indien de school het examenrooster klaar heeft, zal er achter het examenmoment een lokaal getoond worden.

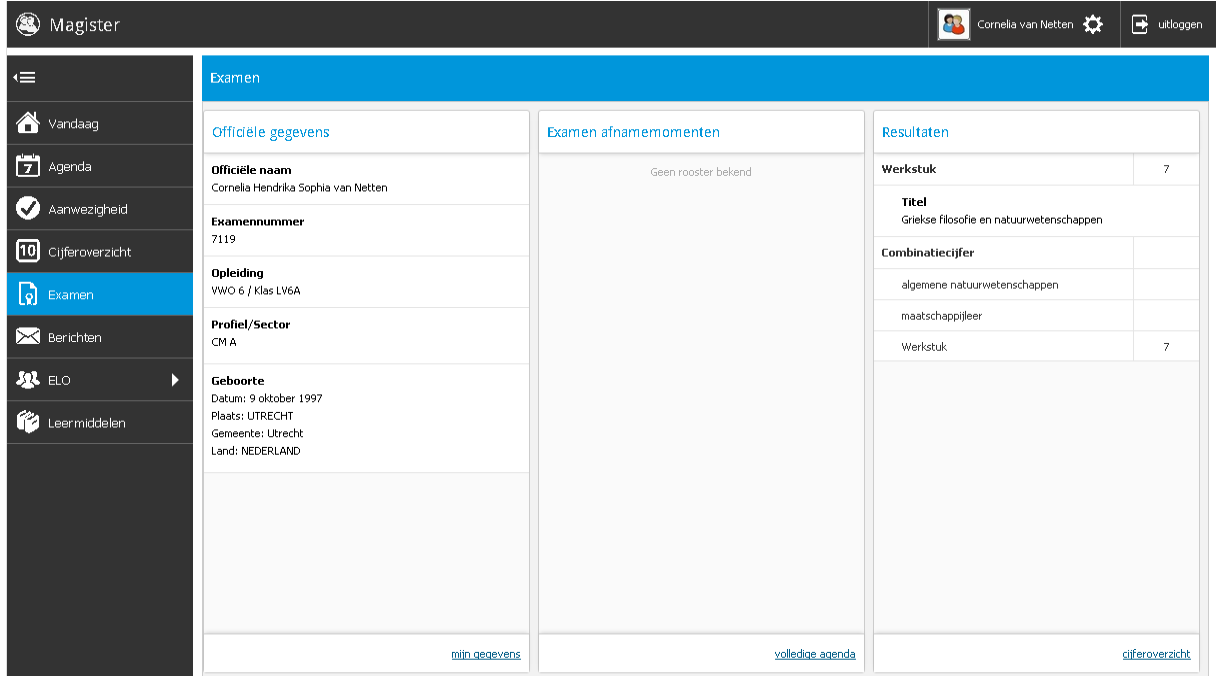

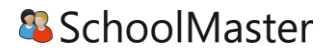

## <span id="page-17-0"></span>Specifiek voor ouders

Ouders hebben een apart account om de gegevens van de kinderen te bekijken. De schermen met bijbehorende functionaliteiten zijn, op een paar zaken na, hetzelfde als bij leerling. Hieronder zullen de verschillen tussen Leerling en Ouder account toegelicht worden.

Na inloggen kan de ouder de gegevens inzien van het kind wat geselecteerd staat in de menubalk. Indien een ouder meerdere kinderen op school heeft, kan er in hetzelfde account gewisseld worden tussen de kinderen.

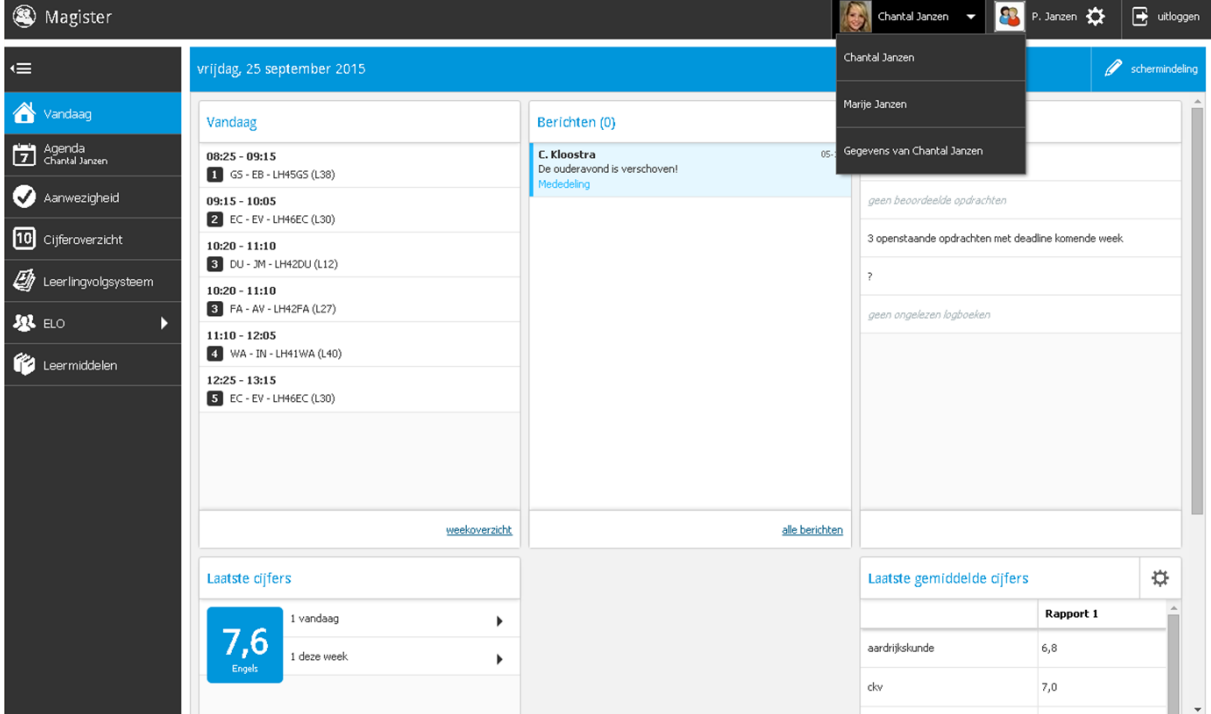

#### <span id="page-17-1"></span>**Ouderavond**

In Magister 6 is het als ouder mogelijk om digitaal in te schrijven voor een ouderavond. Indien er een inschrijving mogelijk is, zal dit door de school gecommuniceerd worden. In het Vandaagscherm zal de ouderavond in het menu zichtbaar worden, zoals hiernaast afgebeeld.

Klik op de knop om naar het inschrijfscherm te gaan. In dit scherm staat algemene informatie over de ouderavond, waaronder de uiterste inschrijfdatum.

Note: De ouderavond zal, ongeacht welk kind in de menubalk is geselecteerd, altijd verschijnen. Tijdens het inschrijven is het dan ook niet noodzakelijk om te wisselen van kind. De inschrijving kan voor alle kinderen tegelijk gedaan worden.

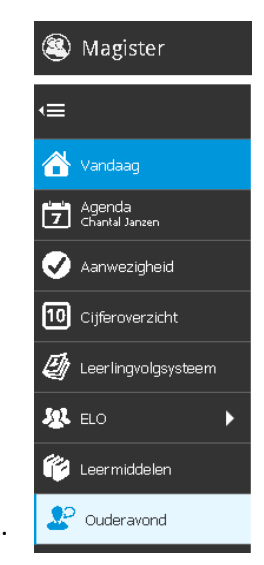

Klik op Inschrijven om het inschrijfproces te starten. Druk op Afmelden om geen gebruik te maken van de inschrijving. Als de inschrijftermijn nog niet verlopen is, kan er, indien gewenst, alsnog worden ingeschreven.

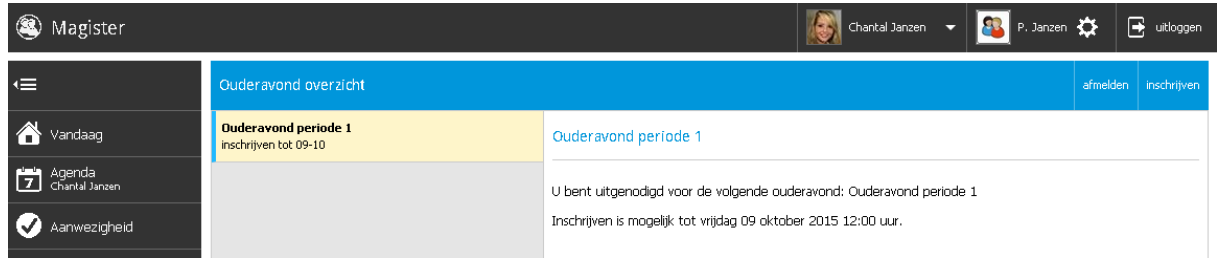

Het inschrijfproces bestaat uit drie stappen:

1. Personeel kiezen

Op het tabblad Schoolpersoneel komen alle betrokken docenten in beeld van de kinderen waarvoor de Ouderavond van toepassing is.

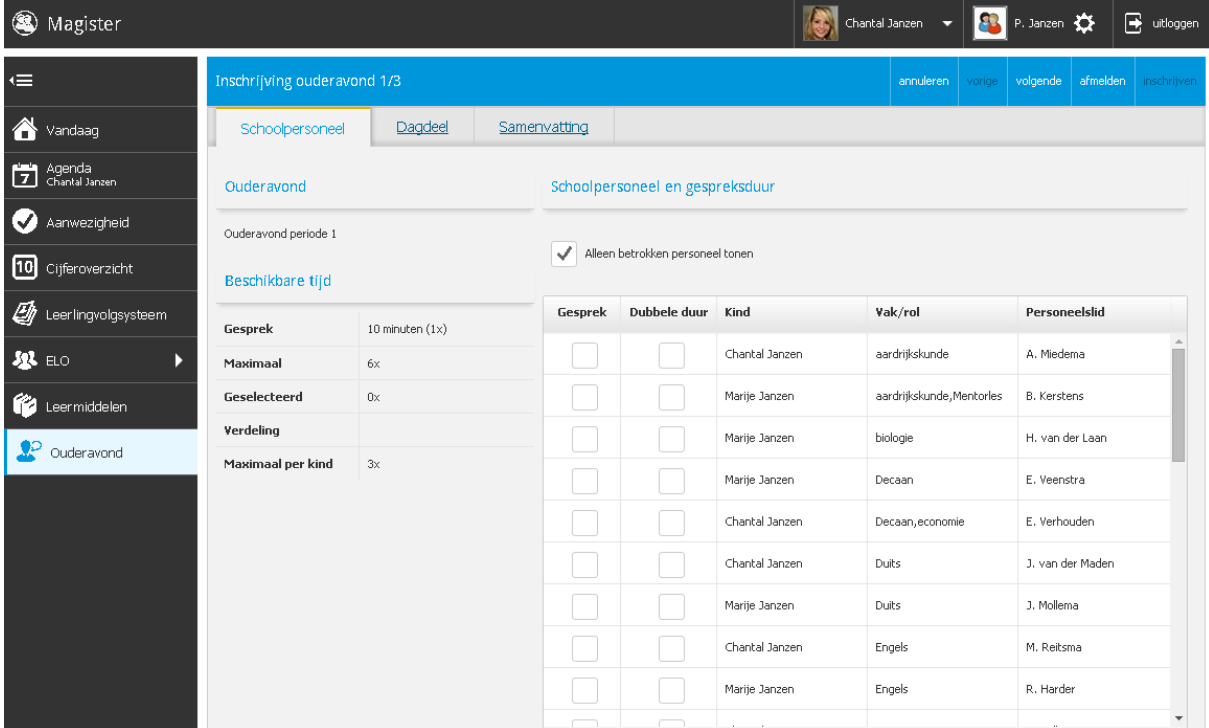

Zet een vinkje in de kolom gesprek om in te schrijven voor een bepaalde docent. Indien mogelijk kan een dubbele duur aangevraagd worden. Dit telt als twee gesprekken. De school bepaalt hoeveel gesprekken aangevraagd kunnen worden per kind/ouder.

Standaard opent dit tabblad met alle betrokken personeelsleden. Dit zijn personeelsleden die les geven aan het kind. Door het vinkje uit te zetten bij de optie Alleen betrokken personeel tonen komen de overige toegevoegde personeelsleden van de ouderavond in beeld.

Klik op volgende om naar de volgende stap te gaan.

& SchoolMaster

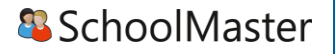

#### 2. Dagdeel

In stap twee kan de beschikbaarheid en voorkeur aangegeven worden. De school bepaalt welke opties beschikbaar zijn in deze stap.

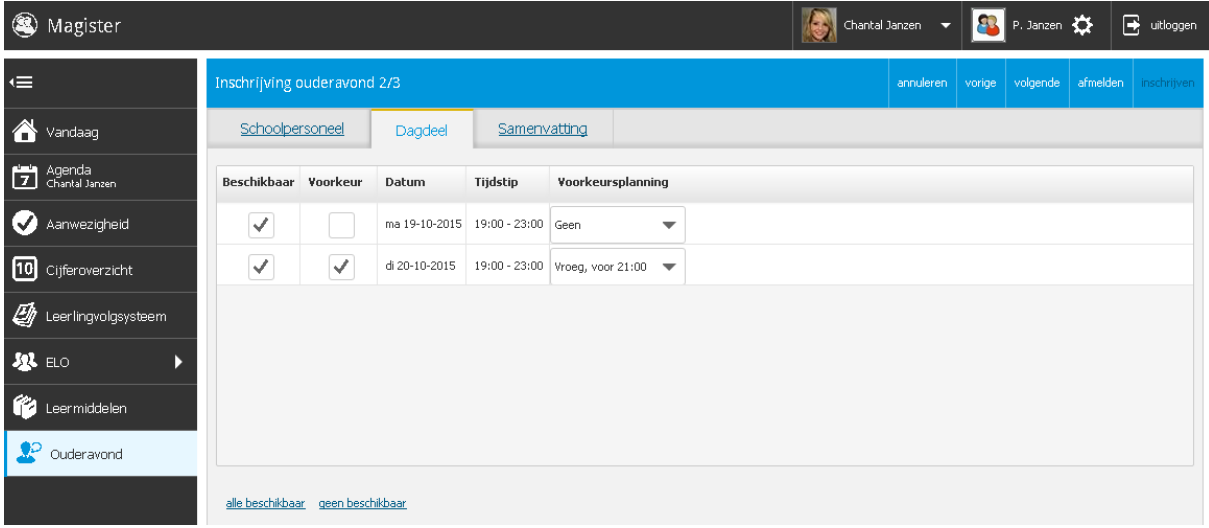

De beschikbaarheid kan per dagdeel aangegeven middels een vinkje in de kolom Beschikbaar. Er kan ook een voorkeur voor een specifiek dagdeel opgegeven worden. Indien mogelijk kan in de kolom Voorkeursplanning aangegeven worden of de gesprekken Vroeg of Laat ingeroosterd dienen te worden. De tijden die behoren bij de termen Vroeg of Laat worden door de school ingesteld.

Klik op volgende om naar de laatste stap te gaan.

#### 3. Samenvatting

De volledige inschrijving wordt getoond op het tabblad samenvatting. Wijzigingen kunnen gedaan worden door op de knop Vorige te klikken. Klik op de knop Inschrijven om de inschrijving definitief te versturen naar school.

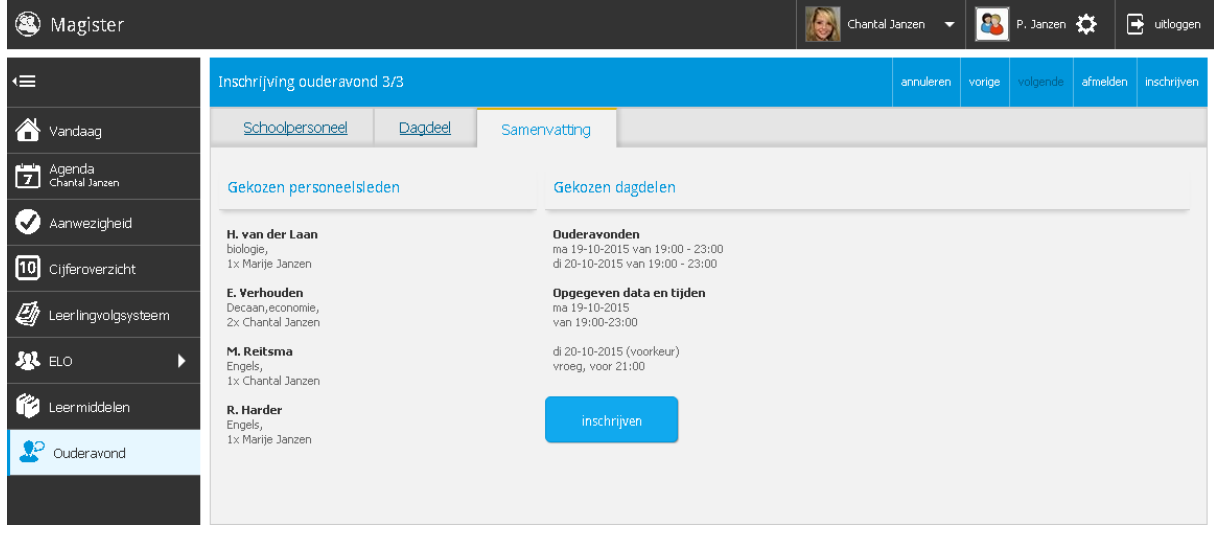

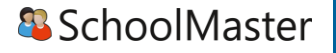

Na inschrijven zal op het startscherm de inschrijvingsgegevens getoond worden.

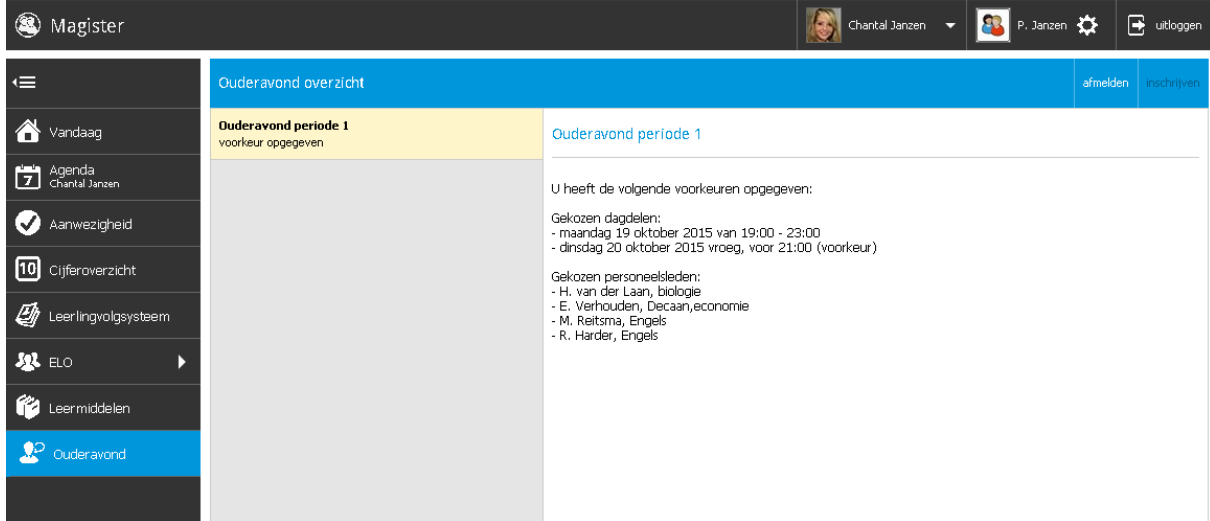

Wanneer een inschrijving gewijzigd dient te worden, kan tijdens de inschrijfperiode op Afmelden geklikt worden. Hierna kan een nieuwe inschrijving gestart worden. Neem contact op met de school indien de inschrijfperiode al voorbij is om een wijziging door te geven.

Nadat het rooster is gemaakt, zal de school hier bericht over geven. Op het startscherm van de ouderavond kan het rooster bekeken en eventueel afgedrukt worden.

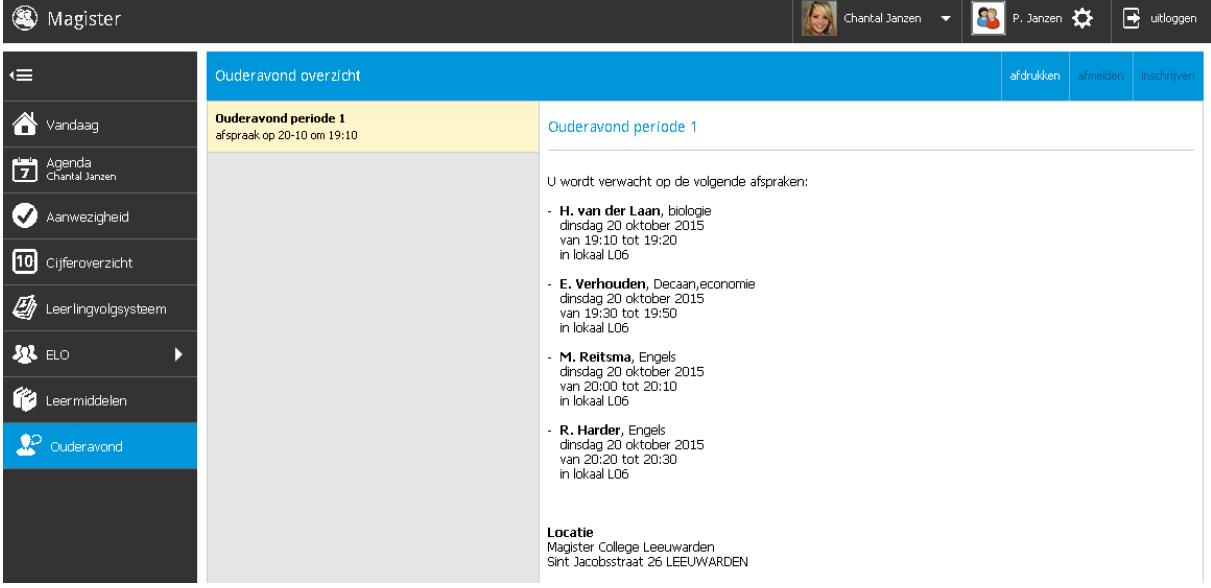